## **Changing your Password** For Windows Computers

Information Technology & Resources 610-902-8366 itrhelp@cabrini.edu

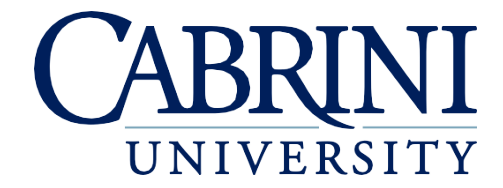

*Updated October 1st, 2019*

*The following is documentation on how to reset your password on a Windows 10 computer.* 

## Change a Password on a Windows Machine

- 1. Resetting your Password while on Campus
	- a. Once logged into the computer, verify that all applications are **closed**.
	- b. Press **CTRL+ALT+DELETE**
	- c. Click **Change Password**
	- d. Enter your **Existing Password**, then **New Password** and **Confirm New Password**
	- e. Restart the Computer, and Login with your **New Password**
- 2. Resetting your Password while off Campus
	- a. Once logged into the computer, verify that all applications are **closed**.
	- b. Connect to the **VPN [\(https://www.cabrini.edu/about/departments/information-technology-and](https://www.cabrini.edu/about/departments/information-technology-and-resources/internet-networks-and-security/virtual-private-network)[resources/internet-networks-and-security/virtual-private-network\)](https://www.cabrini.edu/about/departments/information-technology-and-resources/internet-networks-and-security/virtual-private-network)**
	- c. Press **CTRL+ALT+DELETE**
	- d. Click **Change Password**
	- e. Enter **Existing Password**, then **New Password** and **Confirm New Password**
	- f. Restart the Computer, and Login with your **New Password**
- 3. Resetting your Connecting to Eduroam
	- a. Select the **Windows** icon in the lower left taskbar.
	- b. Select the **Settings** icon.
	- c. Select **Network & Internet**.
	- d. Select the **Wi-Fi** menu and select **Manage known networks**.
	- e. Select **eduroam** and select **Forget**.
	- f. Select the network connection icon in the lower right task bar and select **eduroam**.
	- g. Select **Connect**.
	- h. Enter your Cabrini email address and password and select **OK**.
	- i. Select **Connect**.